#### **Title:**Variants\_Create and Retrieve **Processes : Sub-Processes :**

HRMS Training Documents

# **Variants\_Create and Retrieve**

# **Change History**

Update the following table as necessary when this document is changed:

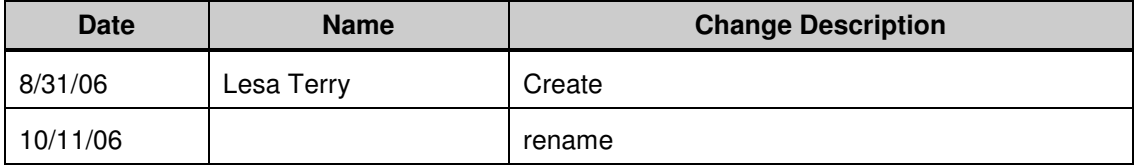

State of Washington HRMS

#### **Purpose**

Use this procedure to create or retrieve a report variant.

# **Trigger**

Perform this procedure when you have a report that is run on a regular basis (daily, monthly, or quarterly). Saving variants reduces keying.

#### **Prerequisites**

The transaction code for the report.

#### **Transaction Code**

#### **Helpful Hints**

The system may display three types of messages at various points in the process. The messages you see may differ from those shown on screen shots in this procedure. The types of messages and responses are shown below:

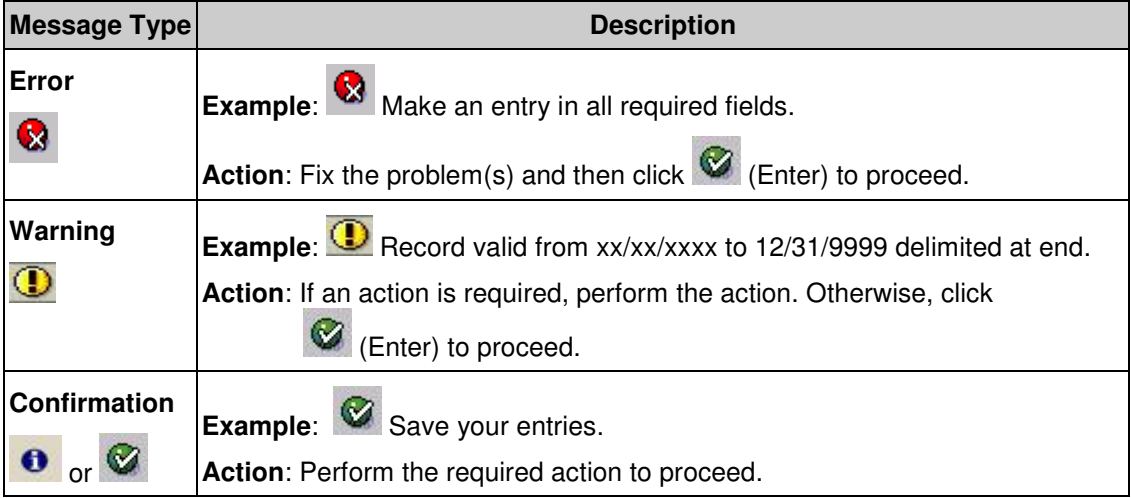

## **Procedure**

# **Steps 1 - 7 are for Creating a Variant.**

# **Steps 8 – 16 are for Retrieving a Variant.**

**1.** Start the process by entering a report transaction code.

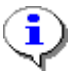

 For this example, we are using **PC00\_M99\_CWTR** for the **Wage Type Reporter** report.

# **Wage Type Reporter**

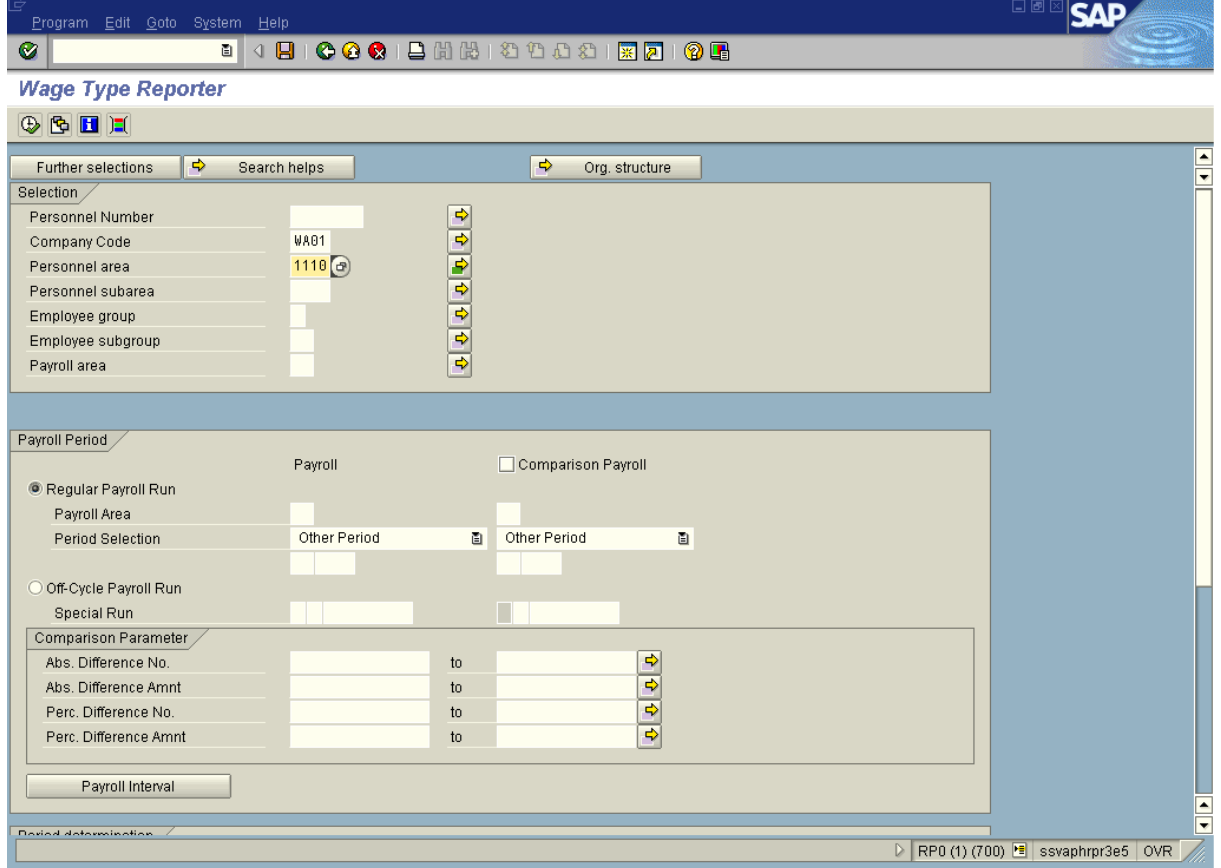

 $\mathbf{I}$ Input your report criteria by completing all the necessary fields.

- **2.** Click **C** (Enter) to validate the information.
- **3.** Click **H** (Save) to save the variant.

State of Washington HRMS

#### **Title:**Variants\_Create and Retrieve **Processes : Sub-Processes :**

HRMS Training Documents

# **ABAP: Save as Variant**

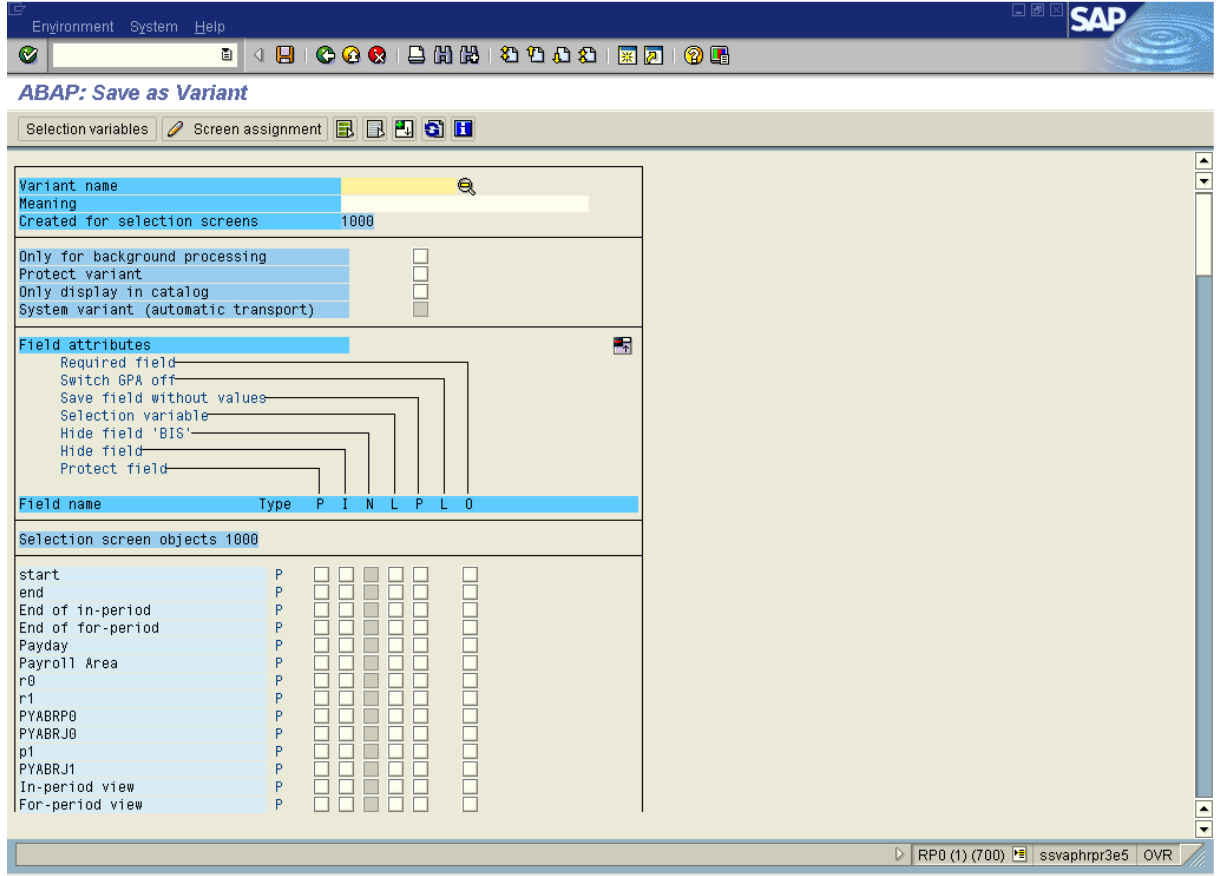

**4.** Click in the **Variant name** field and enter a specific name for your variant.

 All end users that have access to print the same reports will have the ability to view your variants. Some agencies may want to use a naming schema to identify their variants (though it is not required).

**5.** Click in the **Meaning** field and enter a meaningful description of your variant.

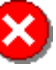

ī

 Clicking in the **Protect variant** combo box will protect your variant from others making changes to it. Clicking in this box allows only the creator of the variant to make changes.

**6.** Click **I** (Save) to save the variant.

 If the same report is used for extracting different types of information, multiple variants can be created for the same report transaction code.

State of Washington HRMS

SAP Parent Page 4 / 9

## **Title:**Variants\_Create and Retrieve **Processes : Sub-Processes :**

HRMS Training Documents

# **Wage Type Reporter**

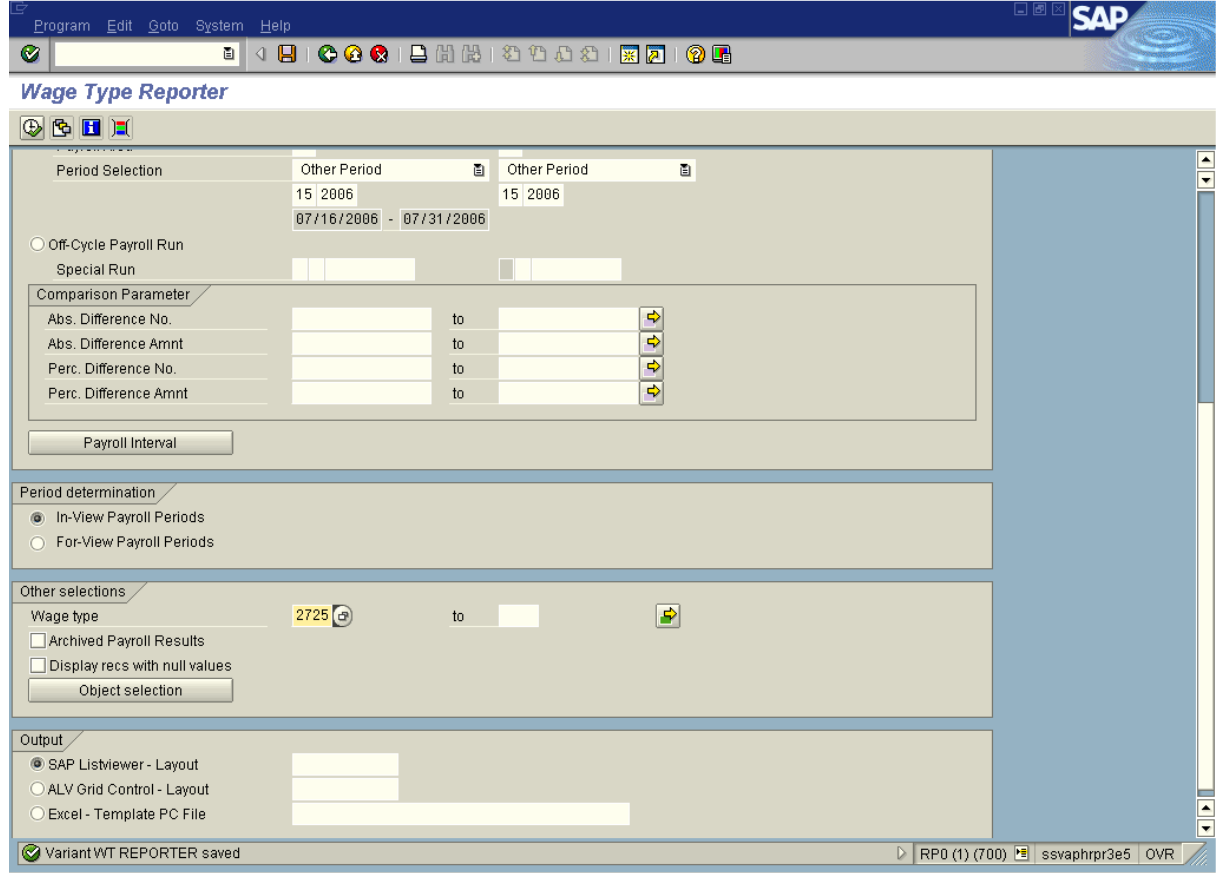

**7.** Click  $\bigoplus$  (Execute) to generate the report.

**This completes the steps for Saving a Variant.** 

# **Retrieving a Variant**

**8.** Start the process by entering a report transaction code.

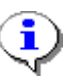

 For this example, we are using **PC00\_M99\_CWTR** for the **Wage Type Reporter** report.

#### **Title:**Variants\_Create and Retrieve

# **Processes :**

**Sub-Processes :** HRMS Training Documents

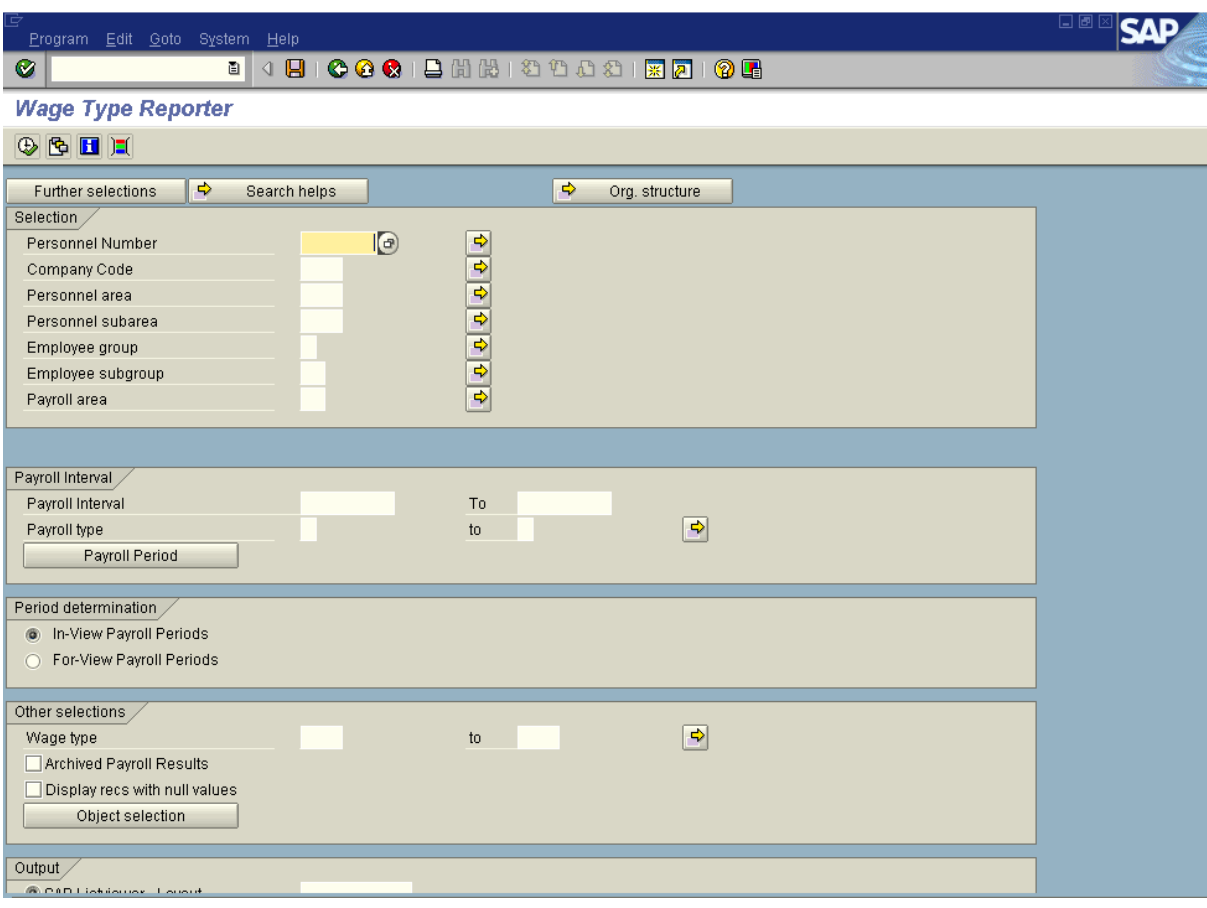

# **9.** Click (Get Variant) button.

# **Find Variant**

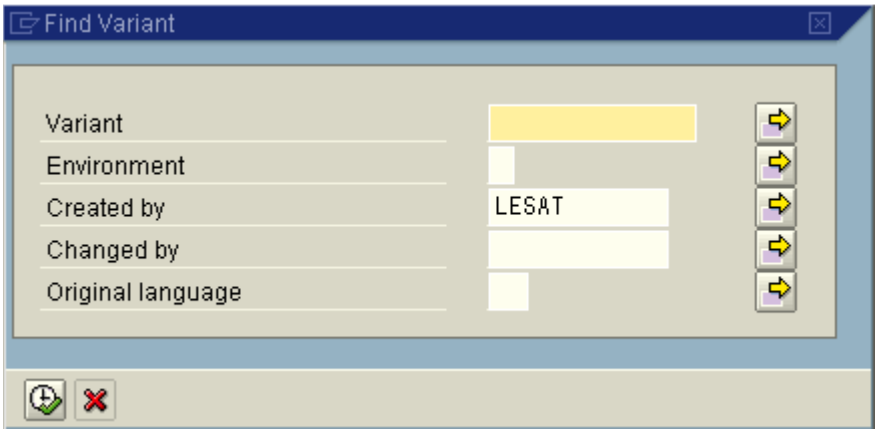

 The **Created by** field will automatically be populated with your user id or personnel number. To see variants that only you have created, go to step 10.

To see all variants created for this report (state-wide), remove your user id or personnel number from the **Created by** field, go to step 10.

**10.** Click  $\overline{\bigoplus}$  (Execute) to generate the list of variants.

# **ABAP: Variant Directory of Program H99CWTR0**

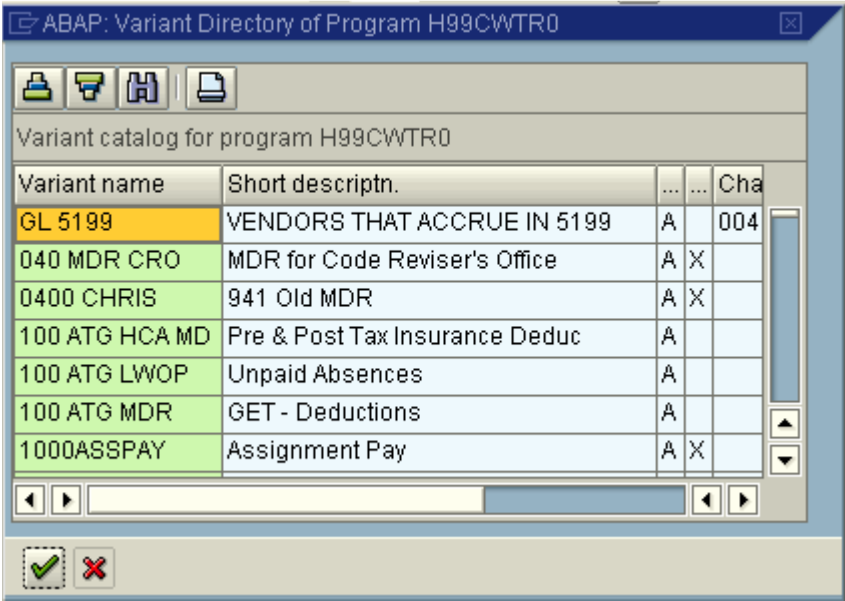

 In this example the user id in the **Created by** field was **removed** prior to clicking on the execute button. The list of variants for this report includes those for all end users with the same security access state-wide.

- **11.** Use the scroll bars to view the variants, click on the **Variant name** to select.
- **12.** Click **C** (Copy) to accept.

#### **Title:** Variants Create and Retrieve **Processes : Sub-Processes :**

HRMS Training Documents

# **Wage Type Reporter**

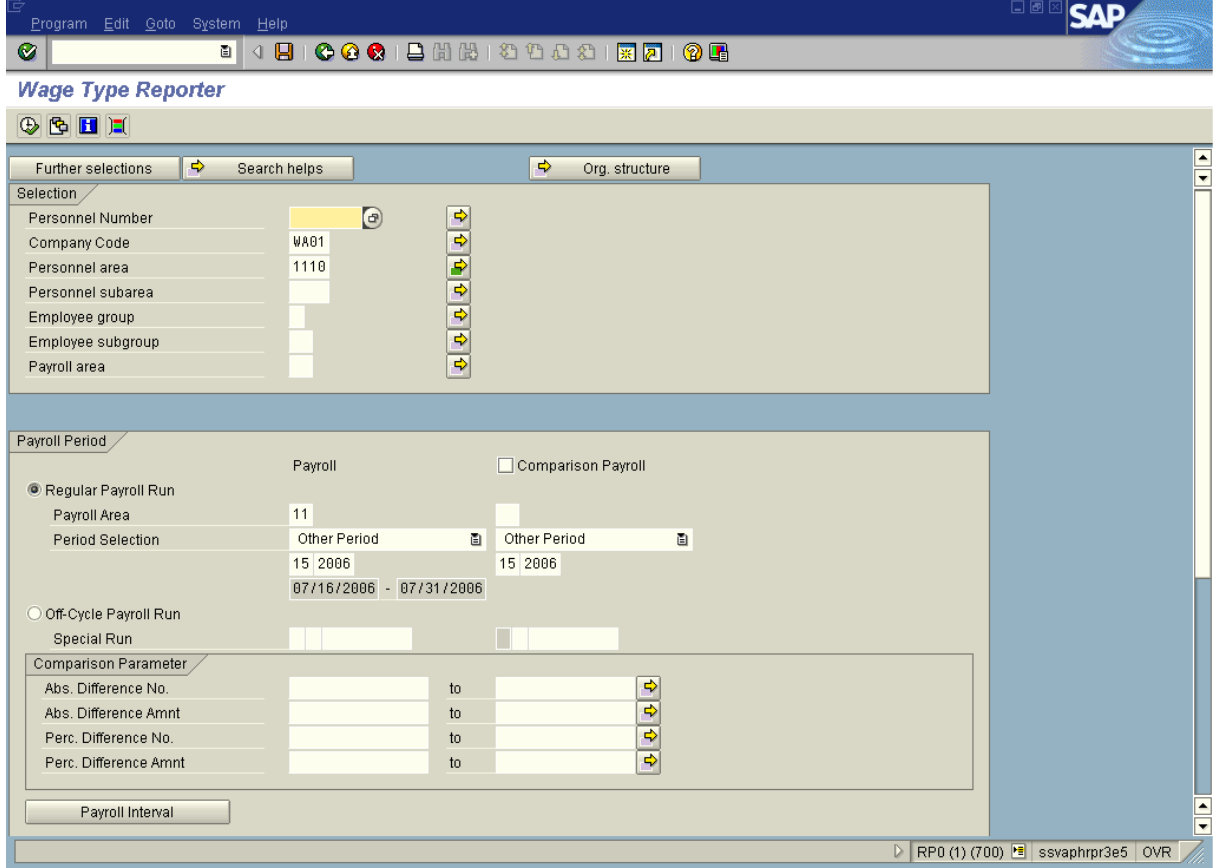

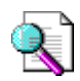

It is possible for you to use another agency's variant. You will need to make sure and change the Personnel Area to your agency; otherwise you will not get any results. By using an existing variant you can save a new variant using your agency's specific information by giving it a new name. Follow steps 3-7 of this procedure to save the variant using your agency specific information.

 Once you have **Retrieved a Variant** additional fields can be populated or cleared prior to executing the report. This will not change your variant. To keep the changes you

have just entered to your existing variant, click on the **Q** (Save) button and save over the existing variant.

- **13.** Click  $\blacksquare$  (Enter) to validate the information
- **14.** Click  $\overline{\bigoplus}$  (Execute) to generate the report.
- **15.** You have completed this transaction.

State of Washington HRMS

# **Result**

You have completed creating and saving variants.